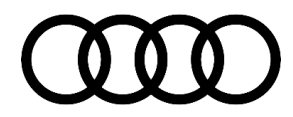

#### **91 MIB3: Software Update Instructions**

91 20 05 2060523/1 August 27, 2020.

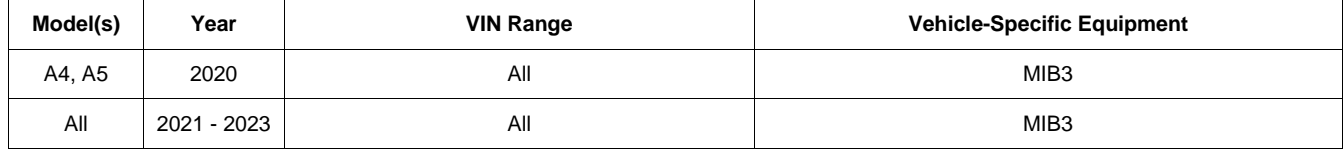

## **Condition**

The customer's vehicle has a MIB3 MMI system and requires a software update according to another Technical Service Bulletin (TSB).

## **Technical Background**

The MIB3 MMI system was first introduced in the model year 2020 A4/A5 models. Additionally, starting with model year 2021, all Audi vehicles are equipped with a MIB3 system.

For more information about the SD creator, see TSB 2047812: *00 SD Creator: how to set up and use the SD Creator for obtaining vehicle software updates via the MirrorServer*.

## **Production Solution**

Not applicable.

## **Service**

#### **Required equipment:**

- ODIS Tester.
- SVM Code.
- MIB3 software update on **USB flash drive** (See *Required Parts and Tools* or download the software from the MirrorServer using the SD Creator Program).

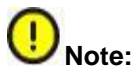

For MIB3 vehicles, a **USB flash drive** has to be used instead of a SD card. Do not use a USB SD card reader and an SD card to attempt the update.

**Time to complete update:**

© 2020 Audi of America, Inc.

Page 1 of 4

rved. Information contained in this document is based on the latest information available at the time of printing and is subject to the copyright and other intellectual property rights of Audi of<br>its affiliated companies a America, Inc., its affiliated companies and its licensors. All rights are reserved to make changes at any time without notice. No part of this document may be reproduced, stored in a retrieval system, or transmitted<br>in any publisher.

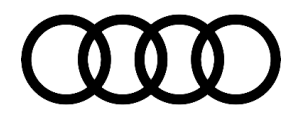

 Approximately 45 to 75 minutes (includes 15 – 45 minutes for the SW update and 30 minutes for the SVM process).

#### **General MMI Software Update Process:**

- 1. Deactivate the Bluetooth or Wi-Fi connection option in ODIS.
- 2. Connect the diagnostics head with a USB cable to the vehicle.
- 3. Open the "Flash" feature in ODIS. Click on "SVM code input" and "Perform check".
- 4. Enter the SVM code of the update. The system then checks the applicability of the code for the vehicle. The part number of the update medium is also shown on the tester.
- 5. Insert the Update USB flash drive in the USB port located within the center console area of the vehicle:
	- The tester automatically guides you through the updating process.
	- The program then performs the configuration of the new software and reports the build status back to the server.
	- Always follow the commands on the tester screen.
- 6. After the successful update remember to remove the USB flash drive. It can be used on other vehicles.

#### **If the update is cancelled, proceed as follows:**

© 2020 Audi of America, Inc.

1. Enter the red engineering menu by touching the screen with two fingers in the top right corner (Figure 1).

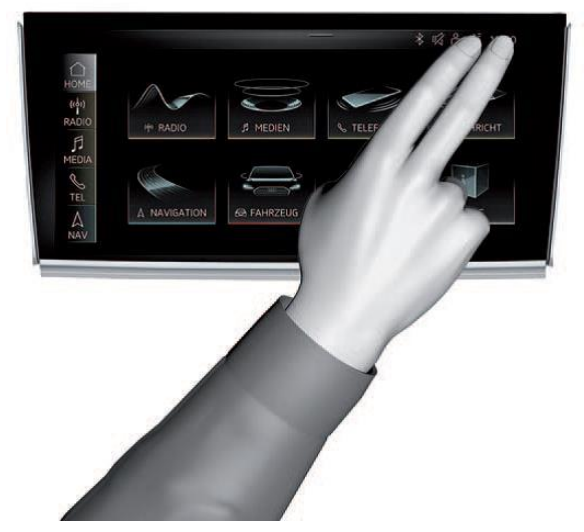

*Figure 1. Gesture to enter the red engineering menu.*

Page 2 of 4

All rights reserved. Information contained in this document is based on the latest information available at the time of printing and is subject to the copyright and other intellectual property rights of Audi of America, Inc., its affiliated companies and its licensors. All rights are reserved to make changes at any time without notice. No part of this document may be reproduced, stored in a retrieval system, or transmitted in any form or by any means, electronic, mechanical, photocopying, recording, or otherwise, nor may these materials be modified or reposted to other sites, without the prior expressed written permission of the publisher.

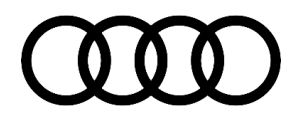

- 2. Use the volume control to navigate the red engineering menu (left and right for scrolling, push to select):
	- Select "Update" and the source of the update medium, USB.
	- All control units to be updated are shown, scroll all the way down and start the update.
- 3. After the manual successful update perform the SVM code again so that the ODIS tester can make the necessary configuration and report the new vehicle configuration to the SVM server.

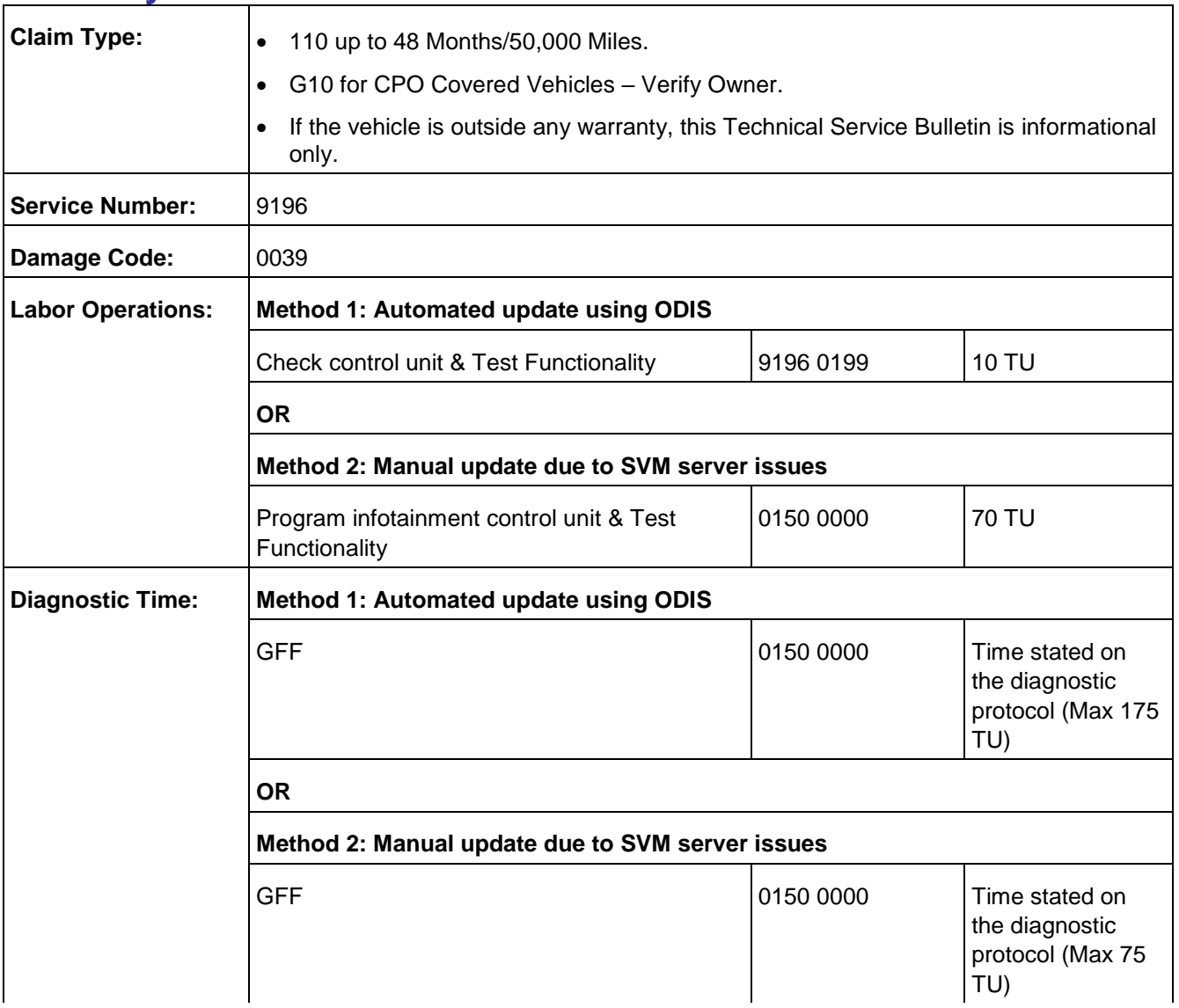

## **Warranty**

© 2020 Audi of America, Inc.

rved. Information contained in this document is based on the latest information available at the time of printing and is subject to the copyright and other intellectual property rights of Audi of<br>, its affiliated companies America, Inc., its affiliated companies and its licensors. All rights are reserved to make changes at any time without notice. No part of this document may be reproduced, stored in a retrieval system, or transmitted<br>in any publisher.

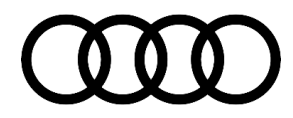

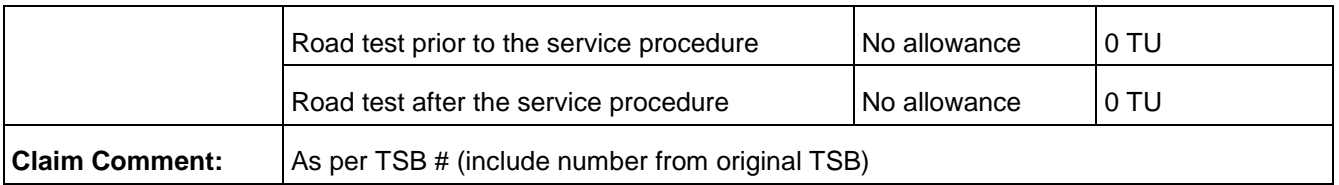

All warranty claims submitted for payment must be in accordance with the *Audi Warranty Policies and Procedures Manual*. Claims are subject to review or audit by Audi Warranty.

### **Required Parts and Tools**

See the original TSB for the table.

## **Additional Information**

The following Technical Service Bulletin(s) will be necessary to complete this procedure:

 TSB 2047812, *00 SD Creator: how to set up and use the SD Creator for obtaining vehicle software updates via the MirrorServer.*

All parts and service references provided in this TSB (2060523) are subject to change and/or removal. Always check with your Parts Department and/or ETKA for the latest information and parts bulletins. Please check the Repair Manual for fasteners, bolts, nuts, and screws that require replacement during the repair.

**©2020 Audi of America, Inc.** All rights reserved. The information contained in this document is based on the latest information available at the time of printing and is subject to the copyright and other intellectual property rights of Audi of America, Inc., its affiliated companies and its licensors. All rights are reserved to make changes at any time without notice. No part of this document may be reproduced, stored in a retrieval system, or transmitted in any form or by any means, electronic, mechanical, photocopying, recording, or otherwise, nor may these materials be modified or reposted to other sites without the prior expressed written permission of the publisher.

© 2020 Audi of America, Inc.

ved. Information contained in this document is based on the latest information available at the time of printing and is subject to the copyright and is subject to the copyright and other intellectual property rights of Aud America, Inc., its affiliated companies and its licensors. All rights are reserved to make changes at any time without notice. No part of this document may be reproduced, stored in a retrieval system, or transmitted in any form or by any means, electronic, mechanical, photocopying, recording, or otherwise, nor may these materials be modified or reposted to other sites, without the prior expressed written permission of the publisher.